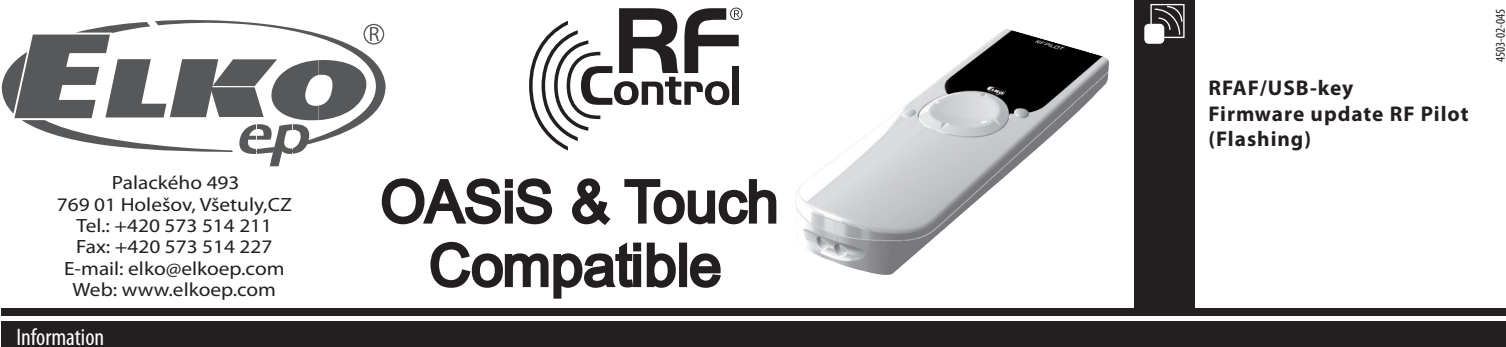

■ Firmware update ("Flashing") supports RF Pilot from version firmware 9.01.

The update process requires USB converter RF-AF and software RF Pilot firmware Flasher and PC with operation system Windows XP, Windows Vista and Windows 7.

The process below will enable the wireless update of firmware RF pilot, and also loading the user setting of the rooms, units, scenes, and favourite items from the pre-backup content of user memory in device RF Pilot. Both processes can be performed independently.

## Firmware update procedure

1. Insert RF-AF to USB slot.

2. Start the application RF Pilot firmware Flasher

3. Use button "Open" (fig. 1a) to select a file for flashing. Encoded files are saved in format BIN. The file name containing the firmware starts with text chain "PILOT\_FW". The file name containing the user setting starts with text chain "PILOT\_EEP" (fig. 1b). Further symbols in the file names can contain the version description and other notes.

4. The item "Retry count" is used for setting the number of repetitions considering the sent packets. The item "ACK timeout" sets the waiting period for a packet with a reply (fig. 1c). The values are preset for verified values and do not require adjustment!

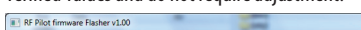

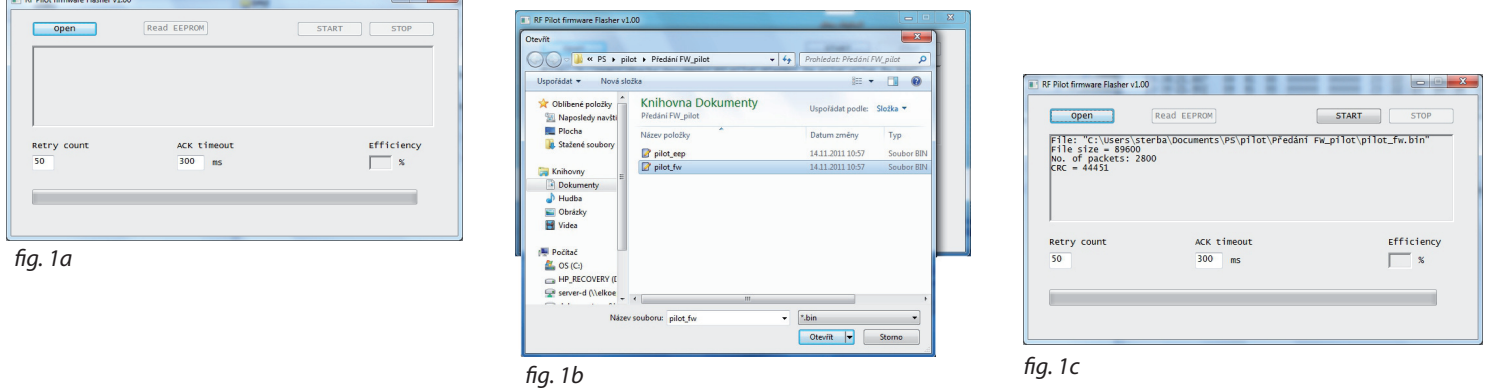

5. Remove batteries from RF pilot controller. Prior to re-inserting the batteries, it is necessary to press the cross controller on the front side in the top left direction at the same time. Insert the batteries while permanently pressing the cross controller. RF pilot transfers to the update mode (see figure 2) and waits for the transmission commencement. 6. Upon pressing the button "START" the software starts the transmission (figure 3).

Note: In this phase, the accepted data are saved in external memory, i.e. in case of transmission error no damage of the existing firmware will occur.

7. Upon successful transmission, the check sum total of CRC is recalculated. Data compliance is indicated by means of message "Done!" (Figure 5). In case of data incompliance the report "CRC Error" occurs (figure 6) and the whole transmission must be repeated from point 5.

8. Bootloader is activated during the start of RF pilot program for checking the external memory content. If complete and checked firmware is not included, the existing program RF pilot is started. If correct data is found in external memory, bootloader starts rewriting the processor main memory (figure 7). Note: If power failure occurs during the process, the bootloader will be started upon repeated battery insertion resulting in rewriting the processor main memory! The process is permanently repeated until the processor main memory is successfully rewritten!

9. Upon successful firmware update the RF pilot main program is immediately started in the new version.ersion.

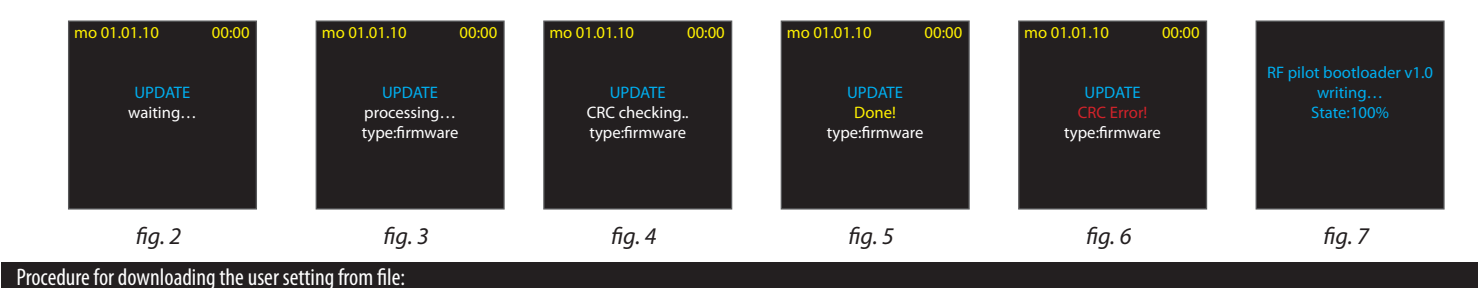

1. Apply steps 1 - 5 identically to firmware update.

6. Upon pressing the button "START" the software starts the transmission (figure 8).

Note: In this phase, the accepted data are saved in external memory, i.e. in case of transmission error no damage of the existing user setting will occur.

7. Upon successful transmission, the check sum total of CRC is recalculated. Data compliance is indicated by means of message "Done!" (Figure 10). In case of data incompliance the report "CRC Error" occurs (figure 11) and the whole transmission must be repeated from point 5.

8. Upon successful sum total of CRC the rewriting of user setting in memory EEPROM will occur. Note: If power failure occurs during the process, the memory content during power restoration will be formatted to factory setting. Therefore the process must be repeated from point 5!

9. Upon successful setting update the RF pilot main program is immediately started with the new setting.

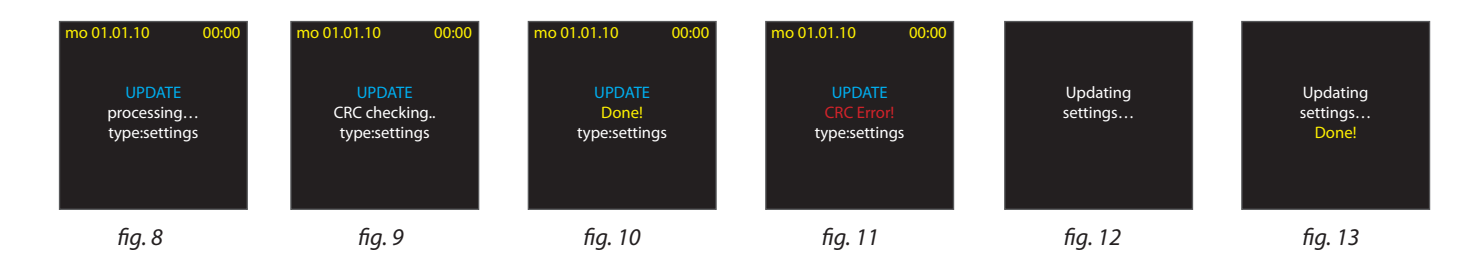

## Procedure for reading user settings from the RF pilot

- 1. Apply steps  $1 4$  the same as updating firmware.
- 5. Press the button "Read EEPROM" to begin receiving (image 14a).

6. Remove the batteries from the RF pilot. Before reinserting the batteries, you must press the control pad up+right simultaneously. Then by pressing the "START" button (image 15) on the RF pilot, transfer begins (image 14b, image 16).

7. Saving user settings to a file (image 14c).

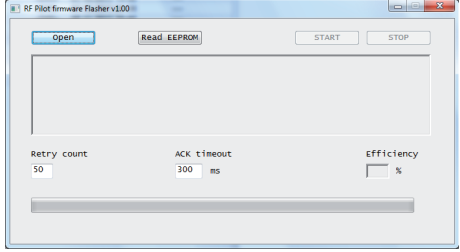

*fig. 14a*

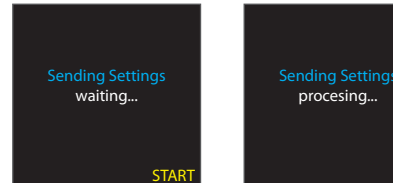

*fig. 15 fig. 16*

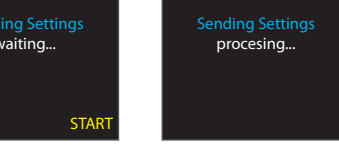

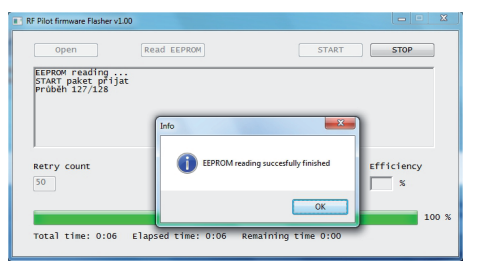

*fig. 14b*

| Release                       | Prohledat: Release<br>$-4$                 |            |
|-------------------------------|--------------------------------------------|------------|
|                               |                                            | م          |
| Nová složka                   |                                            | 图 -<br>മ   |
| Knihovna Dokumenty<br>Release | Uspořádat podle: Složka v                  |            |
| ۰<br>Název položky            | Datum změny                                | Typ        |
| pilot_eep_pokus               | 1.12.2011 8:12                             | Soubor BIN |
|                               |                                            |            |
|                               |                                            |            |
|                               |                                            |            |
|                               |                                            |            |
|                               |                                            |            |
|                               |                                            |            |
| m                             |                                            | ٠          |
|                               |                                            | ٠          |
|                               |                                            | ٠          |
|                               |                                            |            |
|                               | $\frac{1}{2}$ in preparation $\frac{1}{2}$ |            |

*fig. 14c*